# **Окно САПР КОМПАС-3D**

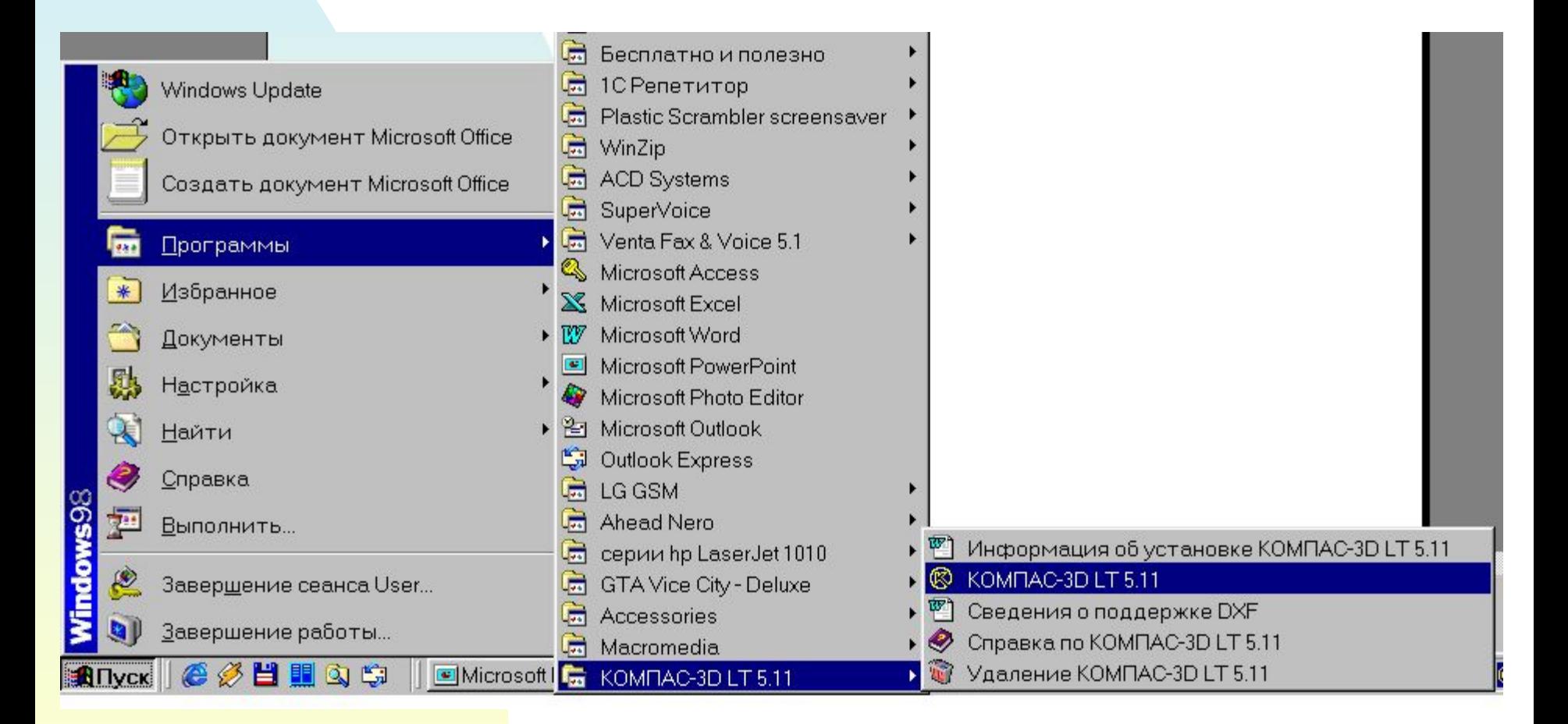

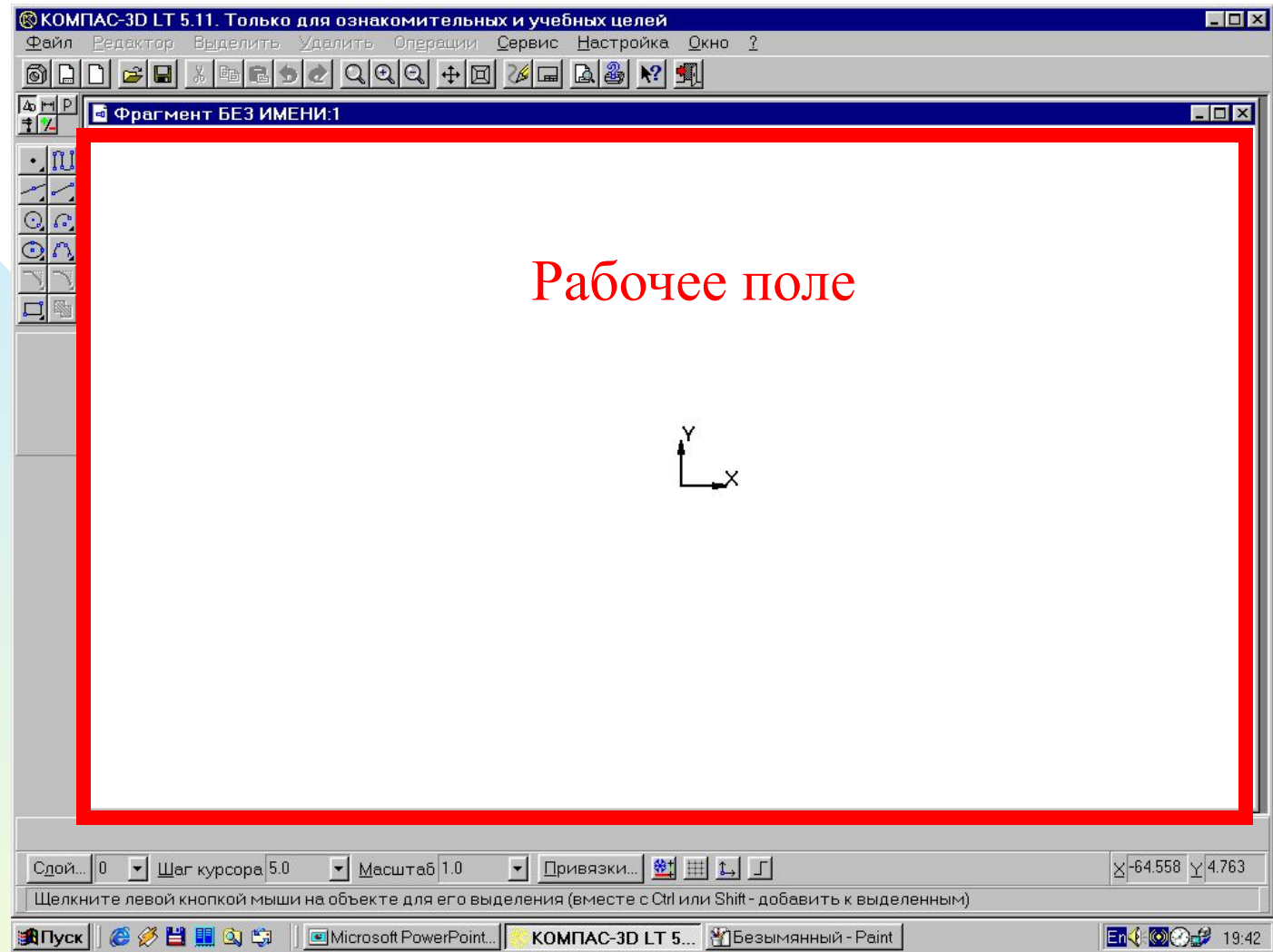

#### В центре окна приложения располагается рабочее поле, в котором производится создание чертежей.

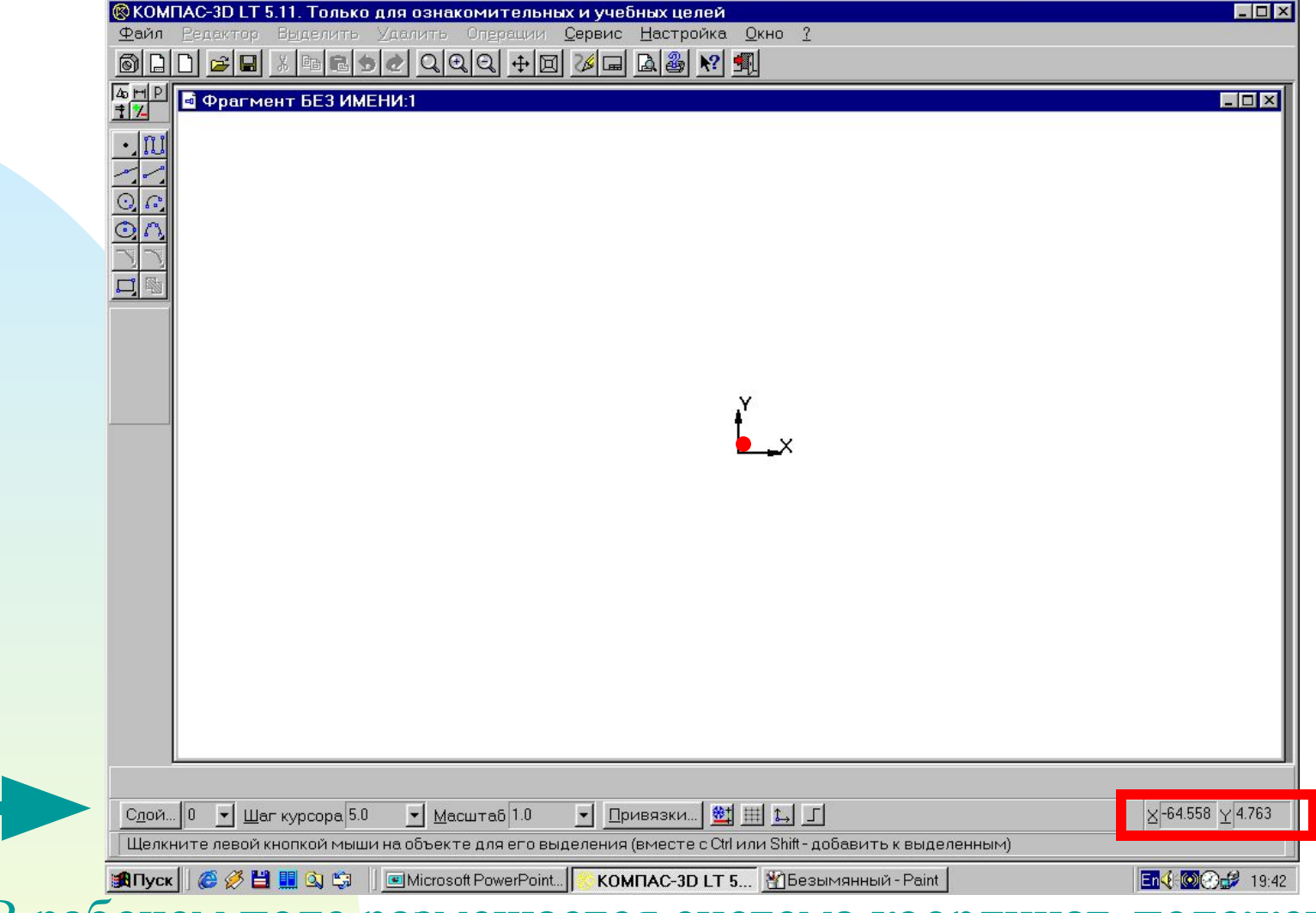

В рабочем поле размещается система координат, положение

курсора отсчитывается от начала системы координат. Текущее значение курсора X и Y отображается в правой части строки текущего состояния, расположенной в нижней части окна приложения.

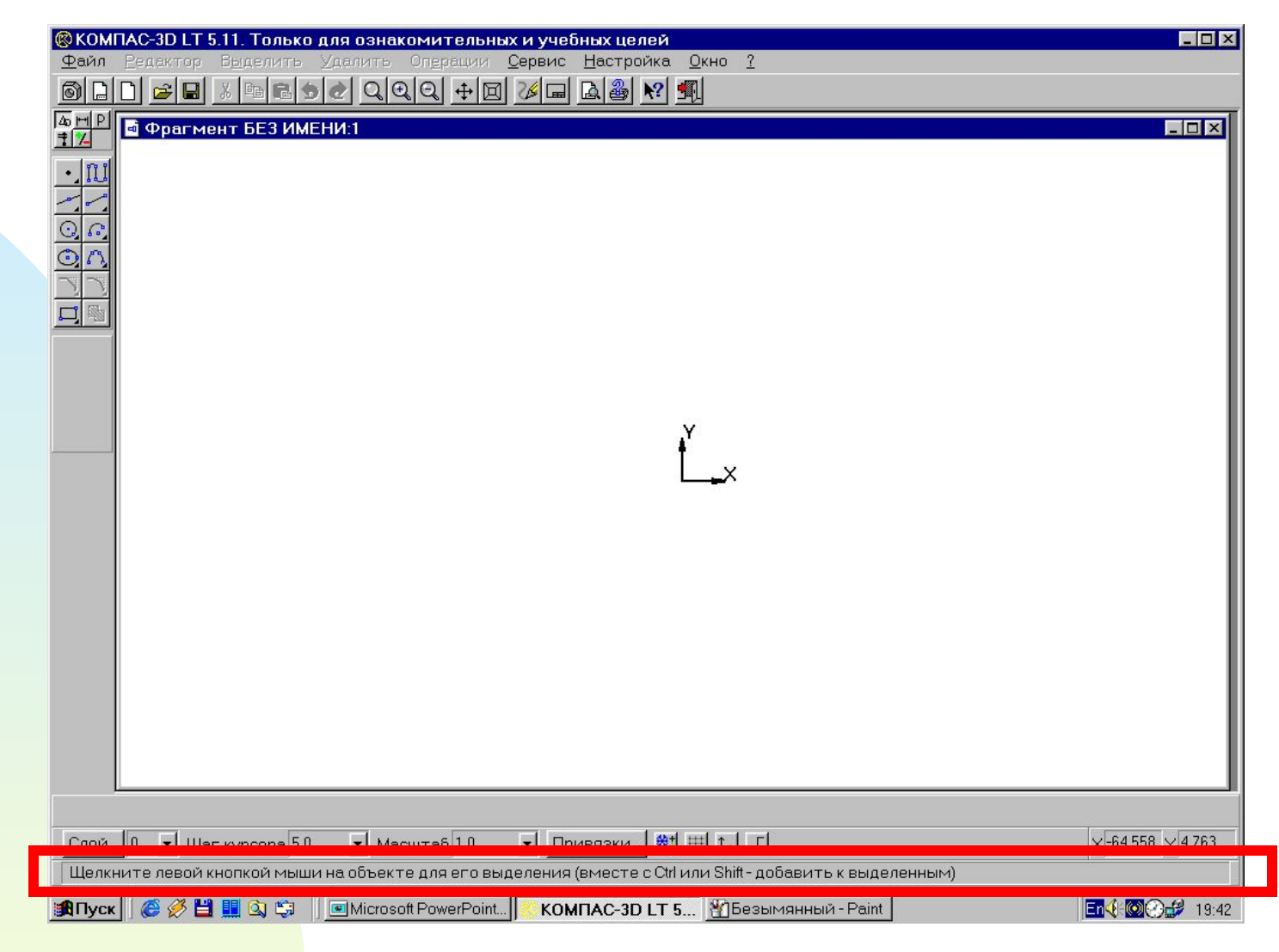

Оперативную помощь в процессе черчения пользователь может получить в строке сообщений, которая располагается ниже строки текущего состояния. В строке сообщений появляются подсказки по текущему действию или описание выбранной команды

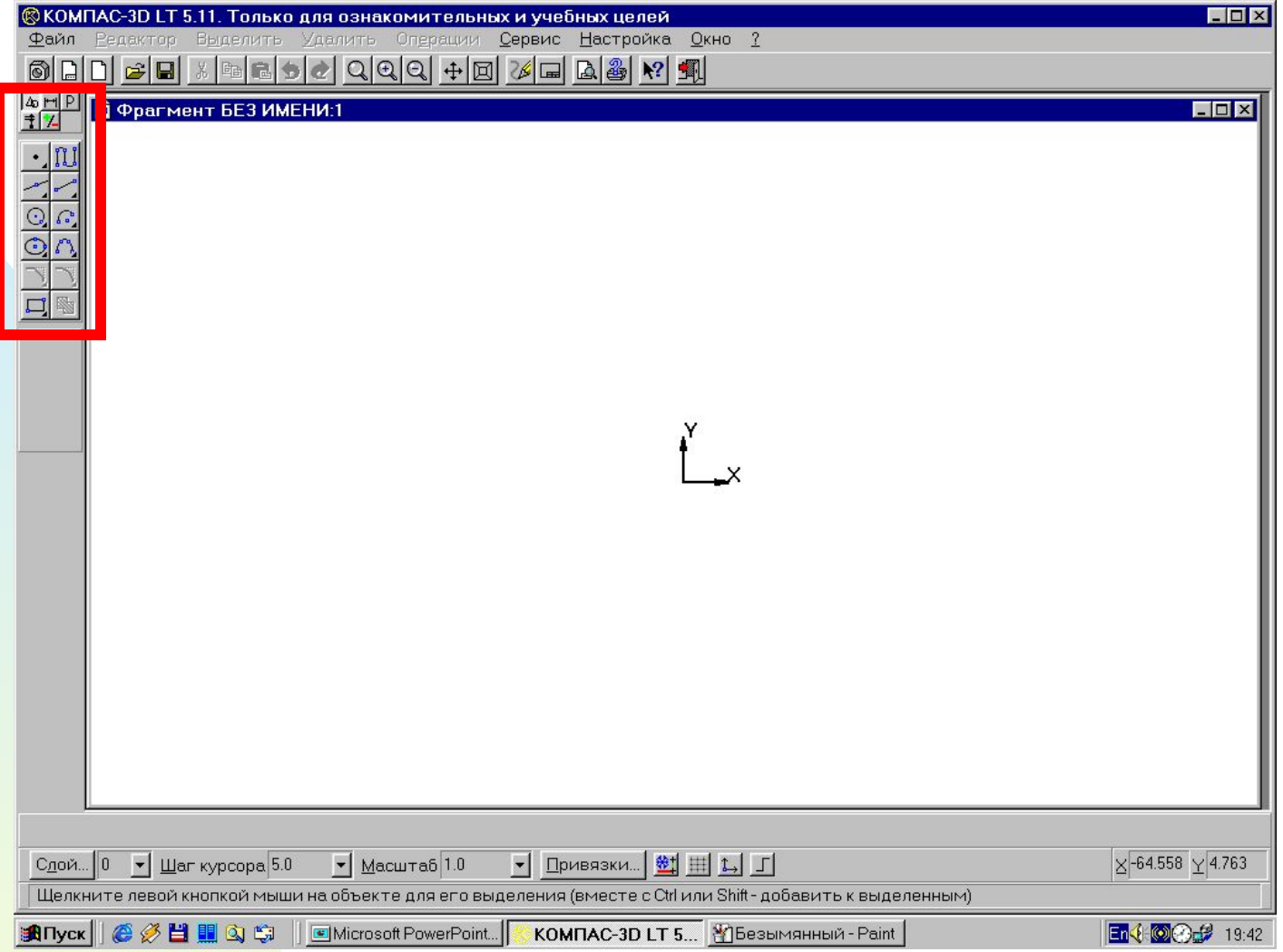

Создание и редактирование чертежей выполняется с помощью инструментальной панели, которая размещается в левом верхнем углу окна приложения.

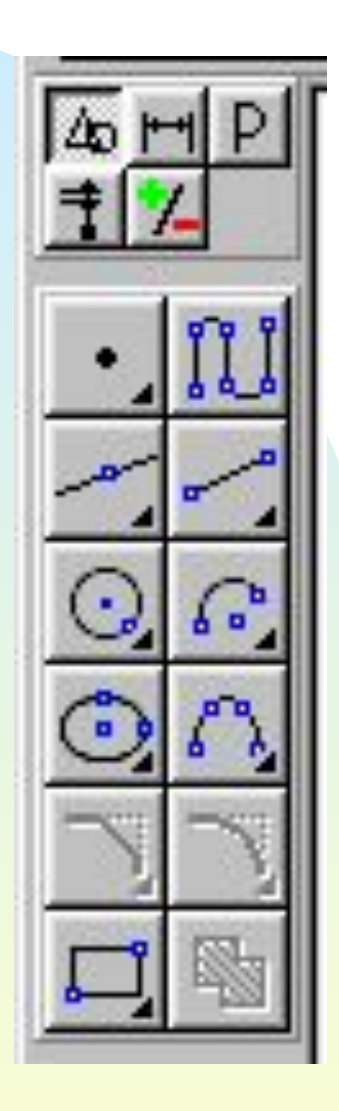

Панель переключения

Панель геометрические построения

Инструментальная панель включает в себя панель переключения, которая обеспечивает переходы между пятью различными рабочими панелями.

*Каждая рабочая панель содержит набор кнопок определенного функционального назначения.*

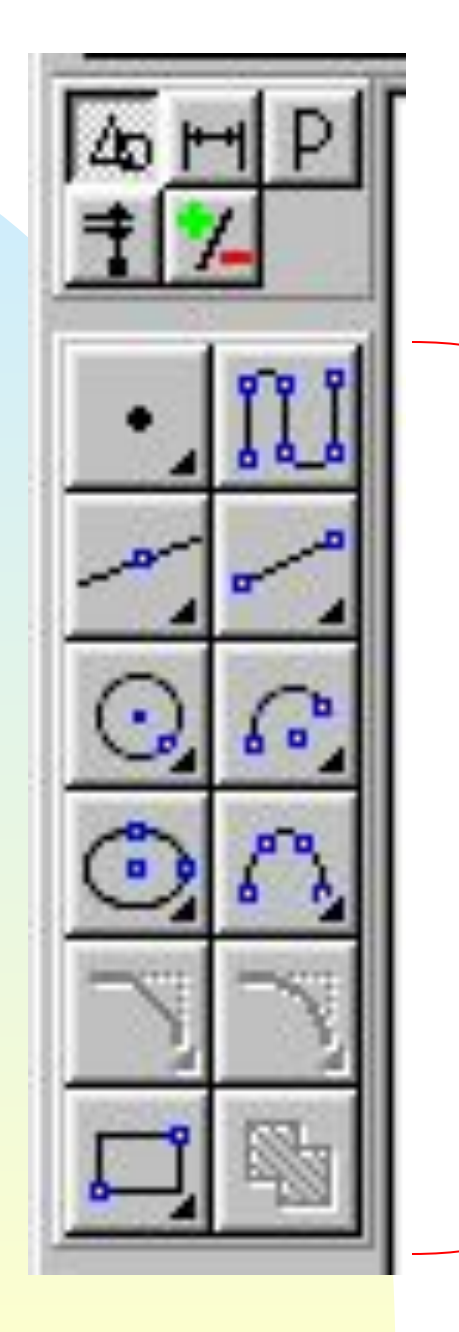

Рабочая панель *Геометрические построения* содержит кнопки, позволяющие рисовать на чертеже определенные объекты: точку, отрезок, окружность, прямоугольник и другие.

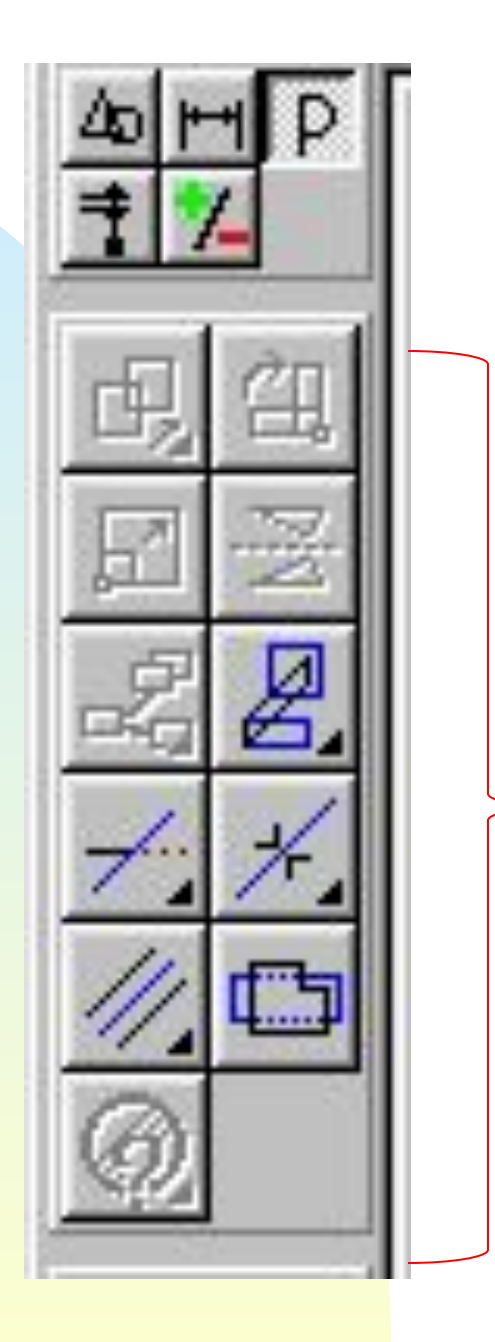

Панель *Редактирования* содержит кнопки, которые позволяют вносить изменения в чертеж, производя над объектами различные операции: перемещение, копирование, масштабирование и другие

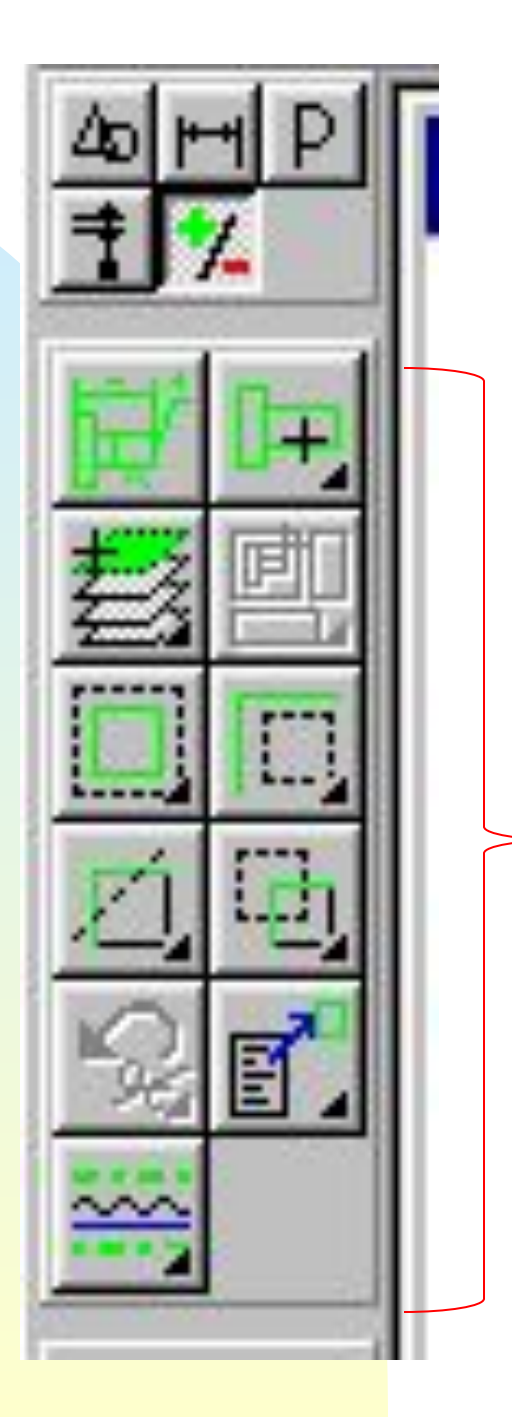

Панель *Выделение*  позволяет осуществлять различные варианты выделения объектов, выделить отдельные объекты или группы объектов.

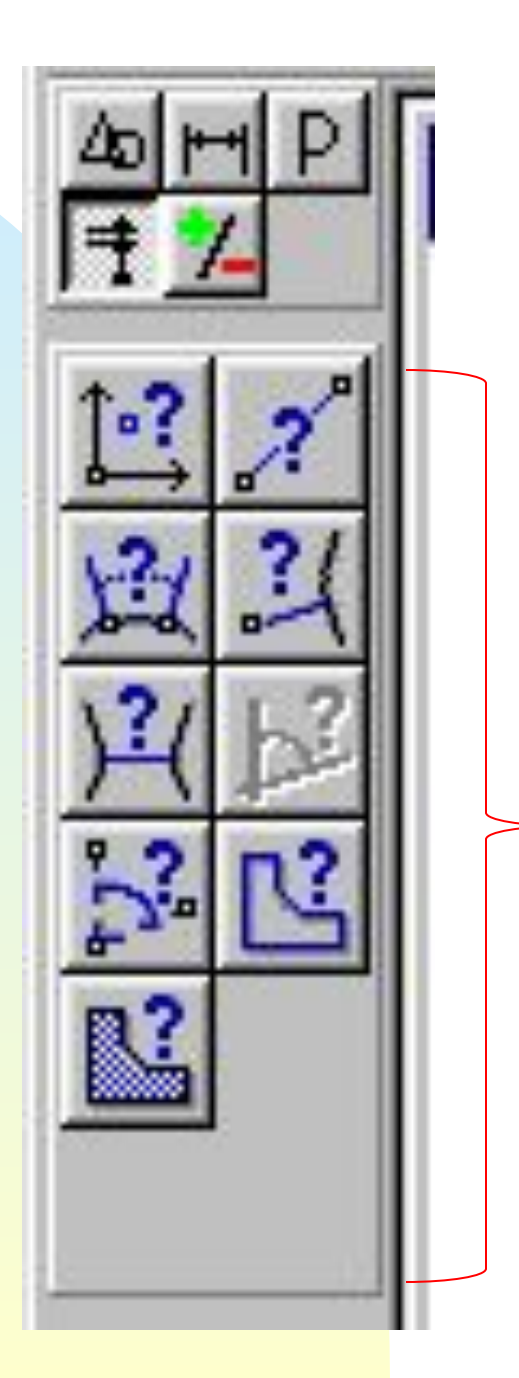

Панель *Измерения*  позволяет измерять расстояния (вычисляются и отображаются в миллиметрах), углы (в градусах), периметры и площади различных объектов.

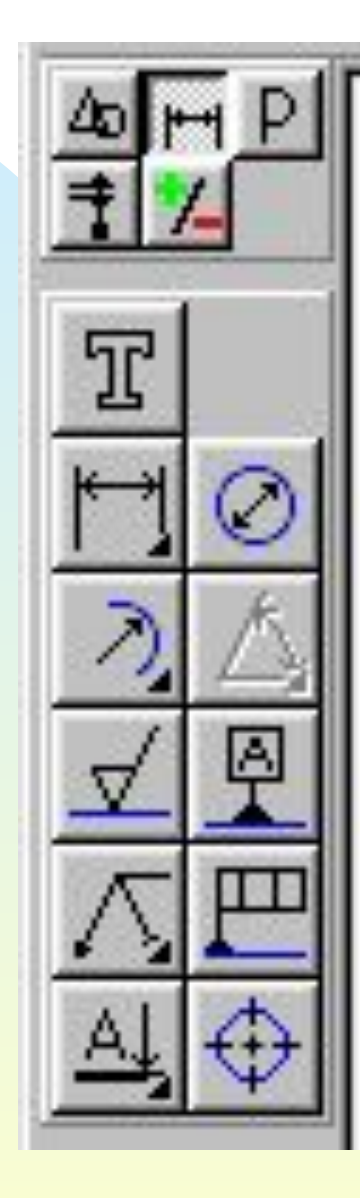

Панель *Размеры и технологические обозначения* позволяет грамотно оформить чертеж, обозначить на чертеже размеры деталей и сделать надписи.

## *Построение основных чертежных объектов*

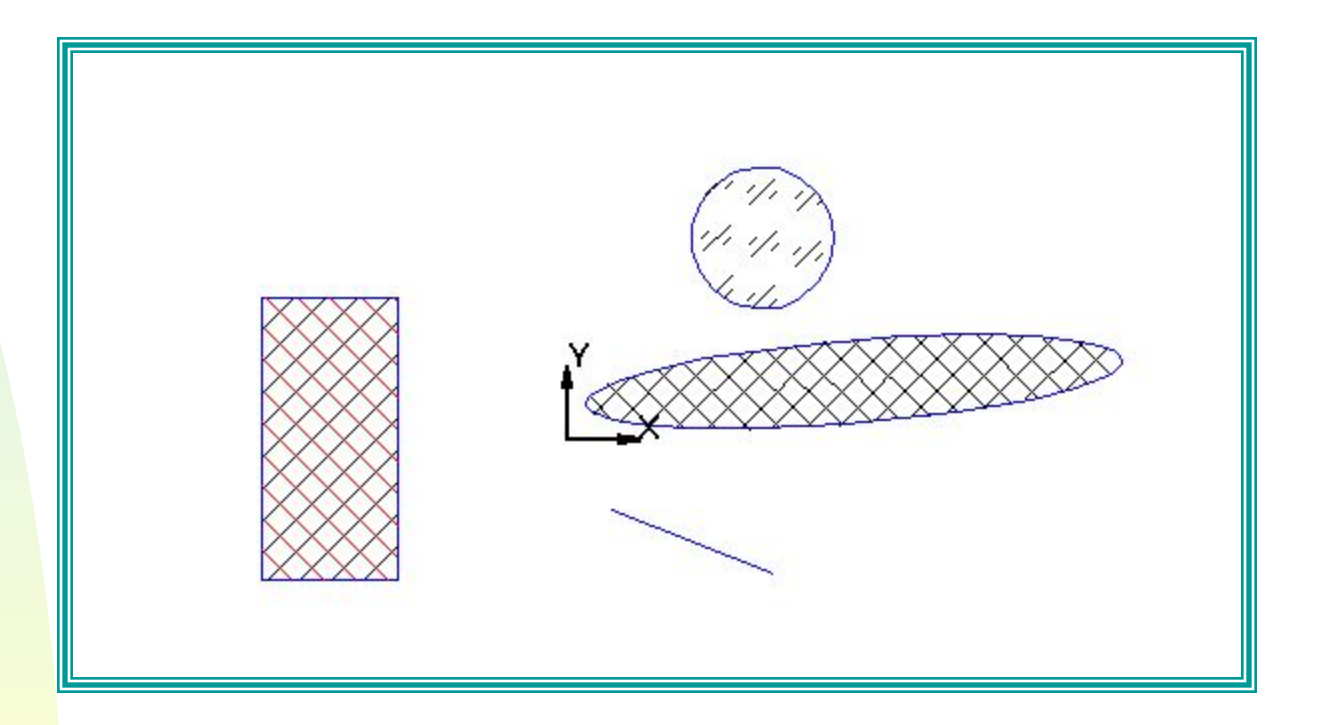

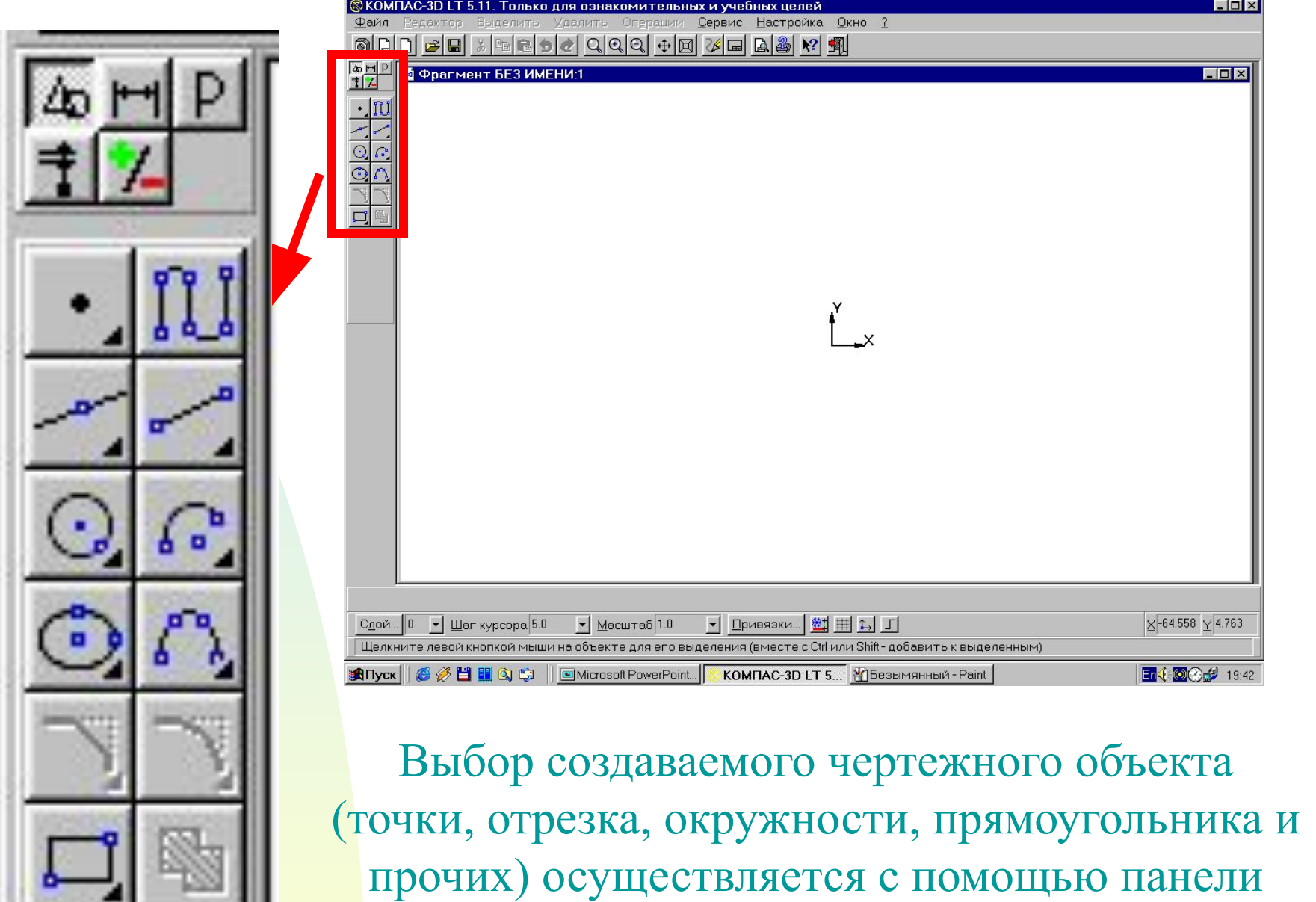

*Геометрические построения.*

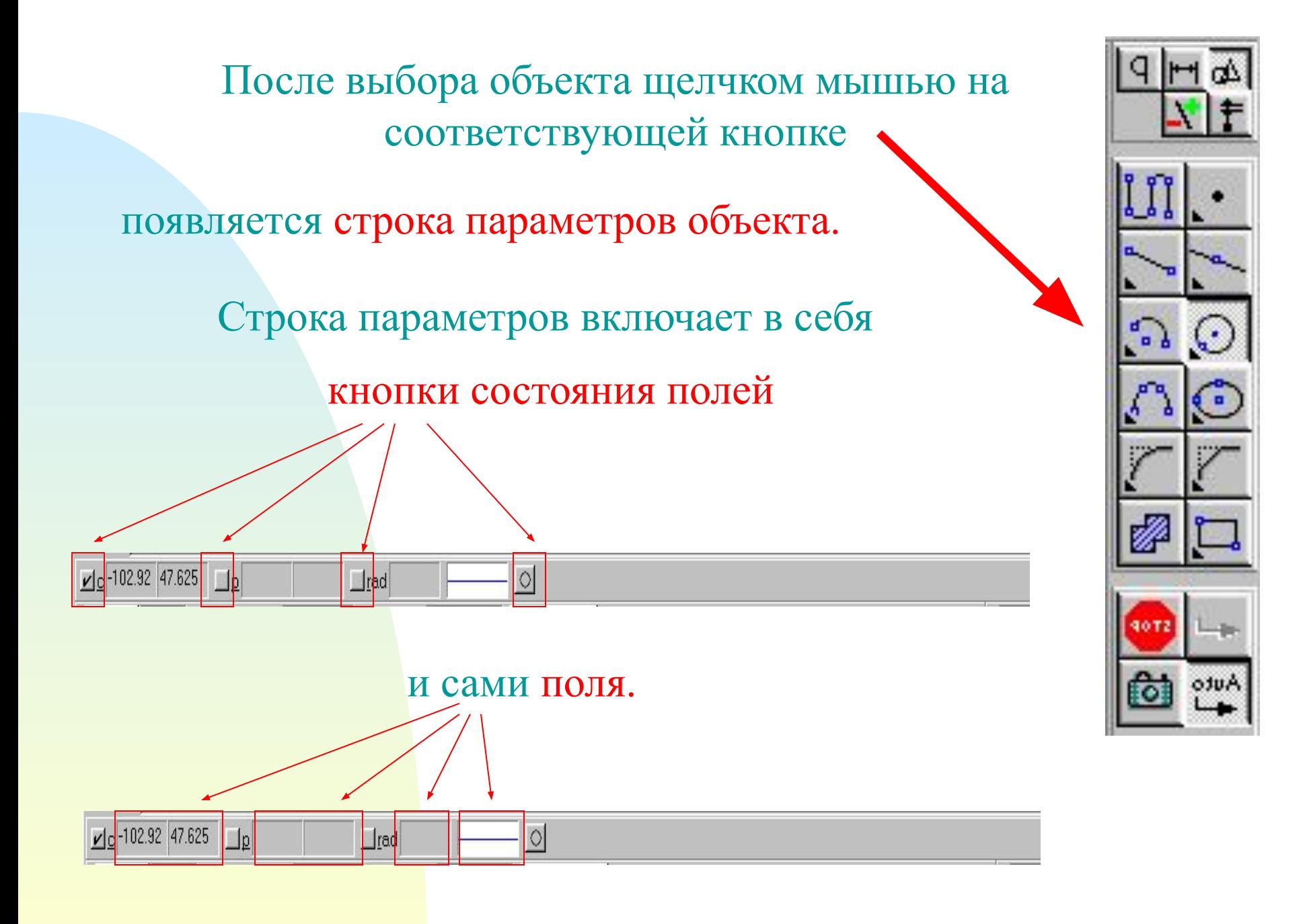

По внешнему виду кнопки можно судить о состоянии поля, которое может находиться в одном из трех состояний:

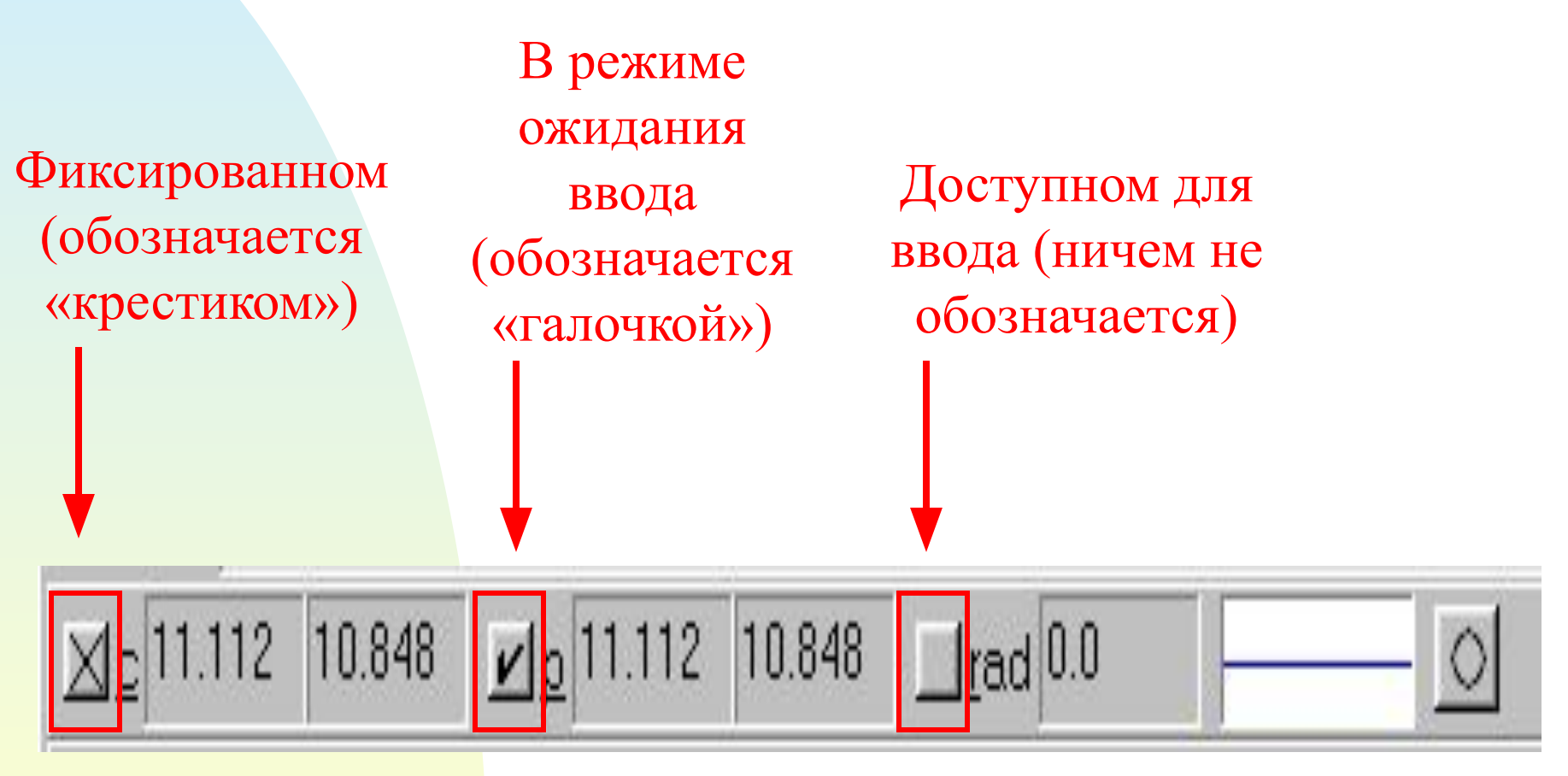

Каждый объект обладает определенным набором параметров, которые характеризуют его размеры и положение на чертеже.

uto

Например, после выбора на панели *Геометрические построения* кнопки *Ввод отрезка*

появится строка с параметрами отрезка:

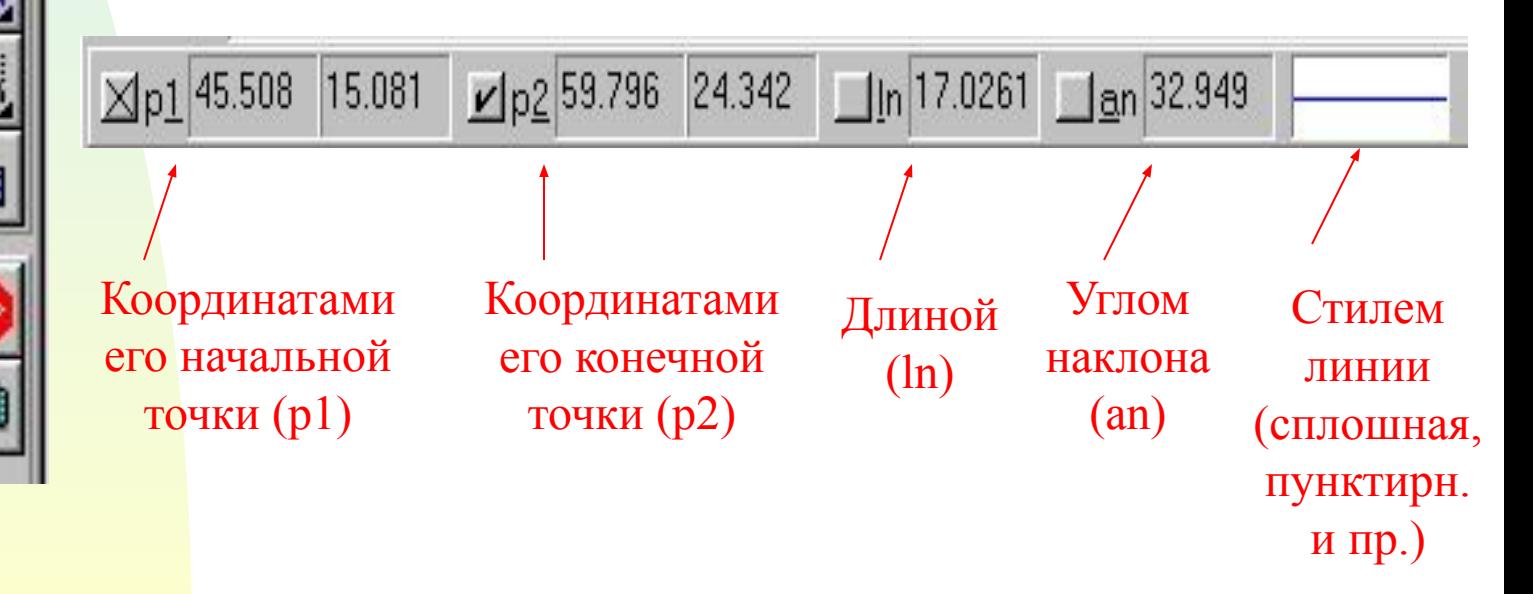

При создании и редактировании объектов работа со строкой параметров сводится к активизации нужных полей и вводу в них заданных параметров. После ввода минимального набора параметров, достаточных для построения объекта (для отрезка - координат начальной и конечной точек), система автоматически создает объект.

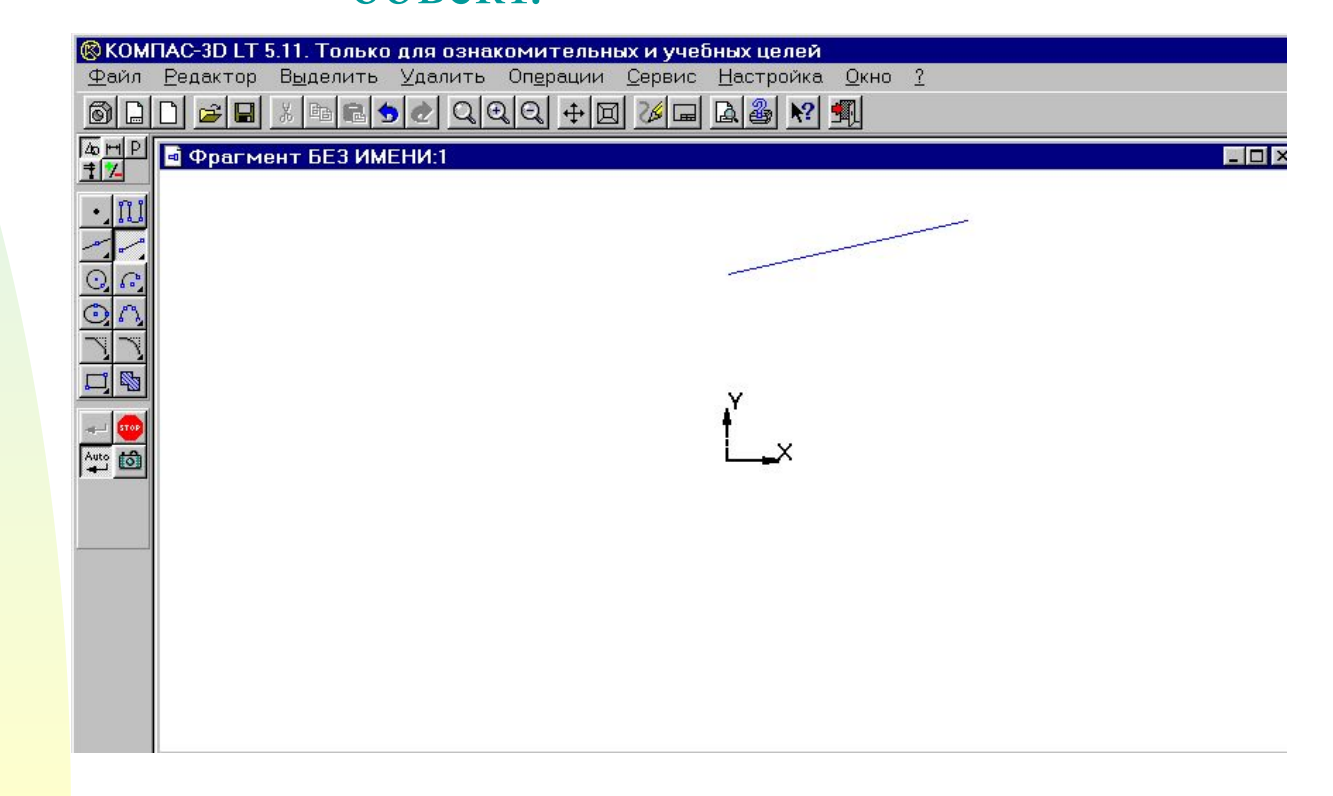

#### **Ввод необходимых для построения объекта параметров можно осуществлять различными способами:**

- Автоматический ввод параметров производится в процессе рисования объекта щелчками мышью в рабочем поле;
- Ручной ввод параметров производится путем ввода чисел с клавиатуры в поля строки параметров;
- Ввод параметров с использованием **Геометрического калькулятора** позволяет при рисовании объектов снимать значения их параметров с других объектов, размещенных на чертеже.

#### **Типы документов**

*● Лист* чертежа - основной объект проектирования. Лист чертежа представляет собой непосредственно изображение (чертеж) и его оформление задание формата листа бумаги, типа основной надписи (штампа). В структуру листа чертежа могут входить виды, технические требования, неуказанная шероховатость, объекты связанной с листом спецификации;

#### **Типы документов**

- *● Фрагмент* чертежа только изображение - набор геометрических элементов и элементы оформления чертежа (размеры);
- *● Текстовый документ* оформление сопроводительной технической документации на выбранном шаблоне в соответствии с ГОСТ ЕСКД;
- *● Спецификация.*

### **Внимание!**

*● При работе с системой КОМПАС-ГРАФИК следите за нижней строкой рабочего окна системы. Все подсказки в процессе работы появляются именно в этой строке.*

### **Внимание!**

*● Большинство кнопок панели инструментов "***Редактирование***" включаются только после выделения на чертеже объекта (или группы объектов), над которым будет производиться выбранная операция.*

### **Привязки**

- При построении чертежа возникает вопрос о геометрических привязках, т.е. о точном задании характерных точек контура. К таким точкам могут быть отнесены следующие:
- <sup>∙</sup> ближайшая точка (конец отрезка, дуги, сплайна);
- <sup>∙</sup> пересечение;
- <sup>∙</sup> касание;
- <sup>∙</sup> нормаль;
- <sup>∙</sup> центр (дуги, окружности. эллипса);
- ∙ точка на кривой.